Please follow these steps to update employee contact information via Self Service Banner. The changes made in Banner may take up to 24 hours to flow to all downstream systems:

1) In a web browser navigate to https://cap.uchc.edu/ and logon using your UConn Health network password

| Sign in to your account    |         |          | ellucian               |
|----------------------------|---------|----------|------------------------|
|                            |         | t        | Sign in to your accoun |
| User Name Password Sign In | Sign In | Password | User Name              |

2) Click on the Employee tab

| UCONN<br>HEALTH | Home Home Community / Home |            |
|-----------------|----------------------------|------------|
| Employee        |                            |            |
| \$ Finance      | Luminis Announcem          | Lumi       |
|                 | Announcements              | Lum<br>Adm |

3) Click the Self Service Banner link

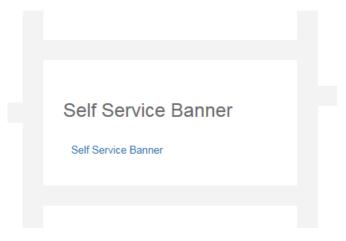

### 4) Click Update Contact Information

### Personal Information

Update Contact Information View E-mail Addresses View Emergency Contacts Update Emergency Contacts Name Change Information

5) Review your contact information and click [Edit Contacts] to change any item in green

# Update Contact Information

Click on Edit Contacts to change any contact information. You cannot change an addr

#### Addresses and Phones

HR Employee Home Address Contacts

| Jun 03, 2011 to (No end date                                                 | )                                                                                                    |
|------------------------------------------------------------------------------|----------------------------------------------------------------------------------------------------|
| 999 Farmington Ave<br>Bristol, Connecticut 06010<br>United States of America | HR Work Phone: (860) 679-2000<br>HR Home Phone: (860) 582-5555<br>HR Personal Cell Phone: (860) 205-5555<br>HR UCHC Cell Phone: (860) 458-9999<br>Personal E-Mail: john.doe@comcast.net<br>Mail Code: 4040<br>Location(Bldg-Flr-Rm): T-7-320 |

#### [Edit Contacts]

6) Edit your contact information and click the Submit button to save

# Update Personal Contact Information

Please add or change any information. For phone numbers, do not include dash (-).

| Phone Type              | Area<br>Code | Phone<br>Number | Comments        |
|-------------------------|--------------|-----------------|-----------------|
| HR Work Phone:          | 860          | 6792000         |                 |
| HR Home Phone:          | 860          | 5825555         |                 |
| HR Personal Cell Phone: | 860          | 2055555         |                 |
| HR UCHC Cell Phone:     | 860          | 4589999         |                 |
|                         |              |                 | Additional Info |
|                         | D            |                 |                 |

| Personal E-Mail:       | john.doe@comcast.net     |       |
|------------------------|--------------------------|-------|
| Mail Code :            | 4040                     |       |
| Location(Bldg-Flr-Rm): | T - University Tower - 7 | - 320 |

| Submit | Reset |
|--------|-------|
|        |       |